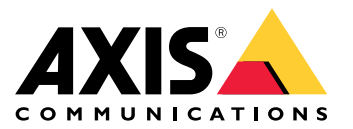

Manual del usuario

## Índice

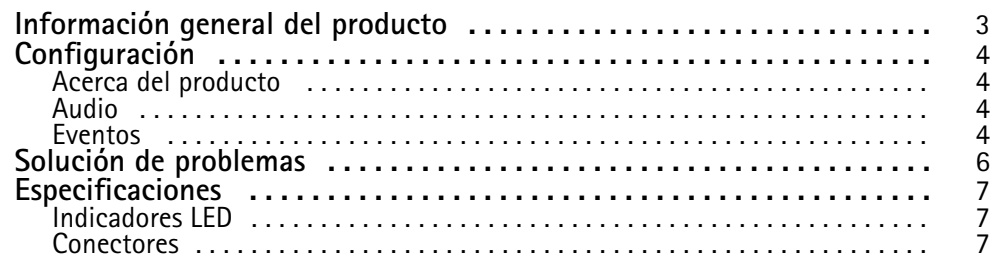

## <span id="page-2-0"></span>Información general del producto

## Información general del producto

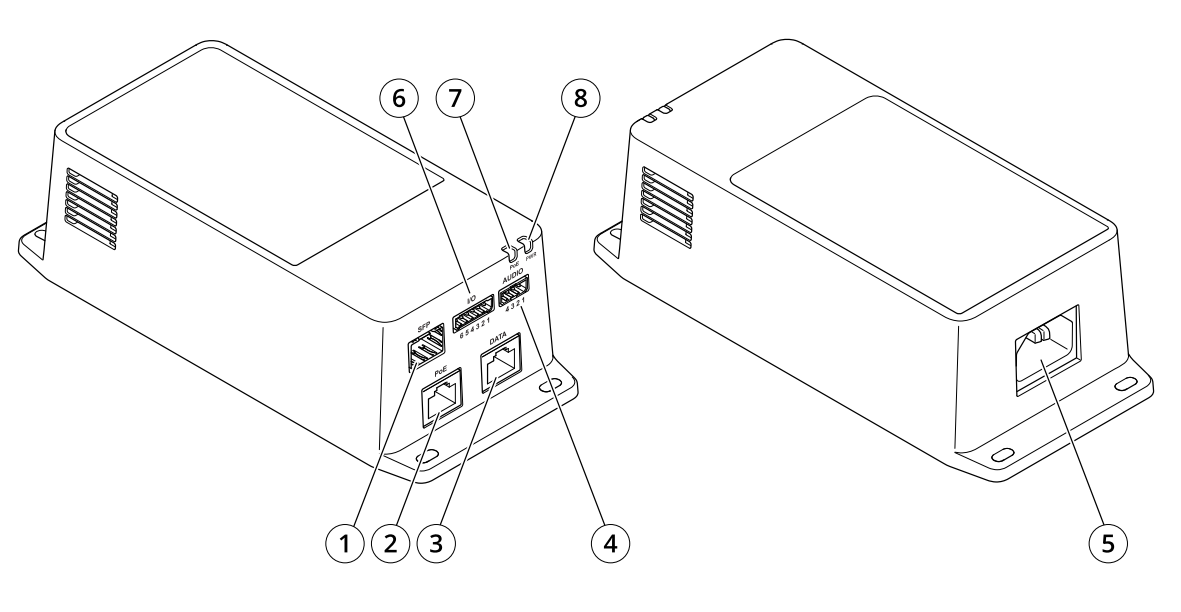

- *<sup>1</sup> Conector de fibra óptica (SFP)*
- *2 Conector de red RJ45 (PoE)*
- *3 Conector RJ45 de Ethernet (DATOS).*
- *4 Conector de audio*
- *5 Conector de potencia*
- *6 Conector de E/S*
- *7 LED PoE*
- *8 LED de alimentación*

### <span id="page-3-0"></span>Configuración

### **Configuración**

### **Acerca del producto**

Cuando conecte el producto <sup>a</sup> una cámara de red Axis compatible con la versión más reciente de firmware, los ajustes de audio y E/S aparecerán en la página web de la cámara.

Puede realizar todos los ajustes descritos en este manual <sup>a</sup> través de la página web de la cámara.

### **Audio**

#### **Añadir audio <sup>a</sup> una grabación**

Active el audio:

- 1. Vaya <sup>a</sup> **Settings <sup>&</sup>gt; Audio (Ajustes <sup>&</sup>gt; Audio)** <sup>y</sup> active **Allow audio (Permitir audio)**.
- 2. Vaya <sup>a</sup> **Input <sup>&</sup>gt; Type (Entrada <sup>&</sup>gt; Tipo)** <sup>y</sup> seleccione su fuente de audio.

Edite el perfil de flujo que se utiliza para la grabación:

- 3. Vaya <sup>a</sup> **Settings <sup>&</sup>gt; Stream (Configuración <sup>&</sup>gt; Flujo)** <sup>y</sup> haga clic en **Stream profiles (Perfiles de flujo)**.
- 4. Seleccione un perfil de flujo y haga clic en **Audio**.
- 5. Active la casilla y seleccione **Include (Incluir)**.
- 6. Haga clic en **Save (Guardar)**.
- 7. Haga clic en **Close (Cerrar)**.

#### **Permitir comunicación de audio bidireccional**

#### Nota

Cuando haya configurado la comunicación de audio bidireccional en la interfaz de usuario de la cámara, utilice un sistema de gestión de vídeo para utilizar la funcionalidad.

- 1. Conecte un micrófono al conector de **entrada de audio**.
- 2. Conecte un altavoz al conector de **salida de audio**.

Permitir audio bidireccional en la página web de la cámara:

- 1. Vaya <sup>a</sup> **Settings <sup>&</sup>gt; Stream (Configuración <sup>&</sup>gt; Transmisión)** <sup>e</sup> incluya audio.
- 2. Vaya <sup>a</sup> **Settings <sup>&</sup>gt; Audio (Configuración <sup>&</sup>gt; Audio)** <sup>y</sup> asegúrese de que se permite el audio.
- 3. Asegúrese de que el **modo** está configurado en **full duplex**.

### **Eventos**

### **Activar una acción**

1. Vaya <sup>a</sup> **Settings <sup>&</sup>gt; System <sup>&</sup>gt; Events (Configuración <sup>&</sup>gt; Sistema <sup>&</sup>gt; Eventos)** para configurar una regla. La regla determina cuándo debe realizar el dispositivo determinadas acciones. Las reglas pueden configurarse como programadas, recurrentes o, por ejemplo, activadas por la detección de movimiento.

## **Configuración**

- 2. Seleccione la **Condition (Condición)** que debe cumplirse para que se active la acción. Si especifica varias condiciones para la regla, deben cumplirse todas ellas para que se active la acción.
- 3. En **Action (Acción)**, seleccione qué acción debe realizar el dispositivo cuando se cumplan las condiciones.

#### Nota

Si realiza cambios <sup>a</sup> una regla activa, deberá reiniciarla para que los cambios surtan efecto.

#### **Grabar vídeo cuando un detector PIR detecta movimiento**

#### **Hardware requerido**

- Cable de <sup>3</sup> hilos (tierra, energía, E/S)
- Axis PIR detector

#### *AVISO*

#### Nota

Para más información sobre el conector E/S, vea *[Conectores](#page-6-0) en la página [7](#page-6-0)* .

- 1. Conecte el cable de tierra al pin <sup>1</sup> (GND/-).
- 2. Conecte el cable de alimentación al pin <sup>2</sup> (salida 12V D).
- 3. Conecte el cable E/S al pin <sup>3</sup> (entrada E/S).

**Conecte los cables al conector de E/S del detector PIR**

$$
\underbrace{\left(\begin{matrix} 0 & 0 & 0 \\ 0 & 0 & 0 \\ 0 & 0 & 0 \\ 0 & 0 & 0 \end{matrix}\right)}_{1 \ 2 \ 3 \ 4}
$$

- 1. Conecte el otro extremo del cable de tierra al pin <sup>1</sup> (GND/-).
- 2. Conecte el otro extremo del cable de alimentación al pin <sup>2</sup> (entrada DC/+).
- 3. Conecte el otro extremo del cable E/S al pin <sup>3</sup> (salida E/S).

**Configurar el puerto de E/S en la página web de la cámara**

- 1. Vaya <sup>a</sup> **Settings <sup>&</sup>gt; System** <sup>&</sup>gt; **I/O ports (Ajustes <sup>&</sup>gt; Sistema <sup>&</sup>gt; puertos E/S)**.
- 2. Seleccione **Input (Entrada)** la lista desplegable **Port <sup>1</sup> (Puerto 1)** drop-down list.
- 3. Dé al módulo de entrada un nombre descriptivo.
- 4. Para hacer que el detector PIR envíe una señal <sup>a</sup> la cámara cuando detecte movimiento, seleccione **Closed circuit (Circuito cerrado)** en el menú desplegable.

Para que la cámara empiece <sup>a</sup> grabar cuando reciba una señal del detector PIR, debe crear una norma en la página web de la cámara.

## <span id="page-5-0"></span>Solución de problemas

## Solución de problemas

#### **El midspan no se enciende.**

- Compruebe que el cable de alimentación esté correctamente conectado.
- Desenchufe la corriente del dispositivo <sup>y</sup> vuelva <sup>a</sup> enchufarla (compruebe los indicadores durante la secuencia de encendido).
- Compruebe que el cable de la toma de corriente funciona correctamente.

#### **El dispositivo conectado <sup>a</sup> la corriente no funciona**

- Compruebe que el dispositivo conectado se ha diseñado para su funcionamiento PoE.
- Compruebe que está utilizando un cable recto estándar de Category 5e/6 (categoría 5e/6) con cuatro pares.
- Compruebe que el dispositivo esté conectado al puerto de datos y alimentación POE.
- Si hay una unidad de distribución de alimentación externa conectada, compruebe que funciona correctamente.
- Compruebe que no haya cortocircuitos en ninguno de los cables de par trenzado <sup>o</sup> en los conectores RJ45.
- Si es posible, vuelva <sup>a</sup> conectar el mismo dispositivo de alimentación <sup>a</sup> un midspan diferente.

#### **El dispositivo final funciona, pero no hay conexión de datos**

- • Si utiliza un cable Ethernet RJ45, compruebe que se utiliza un cable recto estándar de Category 5e/6 (categoría 5e/6), con cuatro pares.
- • Si <sup>s</sup> utiliza un cable Ethernet RJ45, compruebe que la longitud del cable Ethernet desde la toma de la red Ethernet al terminal de carga/remoto no supere los <sup>100</sup> <sup>m</sup> (330 ft).
- Si está utilizando un cable de fibra óptica, compruebe que el cable y el módulo SFP sean del tipo adecuado y que el cable funciona correctamente.
- Si hay una unidad de distribución de alimentación externa conectada, compruebe que funciona correctamente.
- Si es posible, vuelva <sup>a</sup> conectar el mismo dispositivo de alimentación <sup>a</sup> un midspan diferente.

## <span id="page-6-0"></span>Especificaciones

### Especificaciones

## **Indicadores LED**

*LED de alimentación*

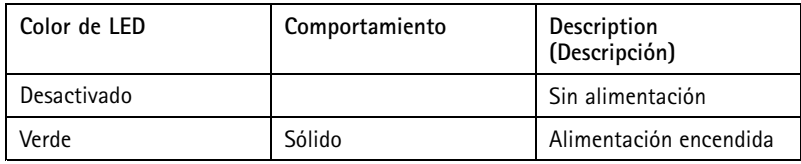

*LED PoE*

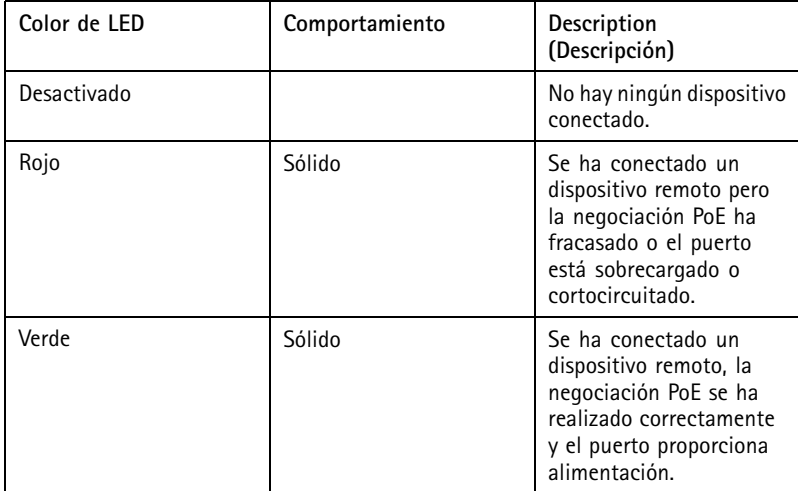

### **Conectores**

#### **Conector de red**

Este producto incluye varios conectores de red:

- PoE: Conector RJ45 con alimentación de alta potencia <sup>a</sup> través de Ethernet (High PoE)
- SFP: Conector SFP para conectar un módulo SFP con un cable de fibra óptica
- DATOS: Conector RJ45 para conectar un dispositivo con un cable Ethernet RJ45

Nota

Puede conectar un dispositivo al puerto SFP <sup>o</sup> al puerto de datos. Si conecta dos dispositivos, uno en cada puerto, el dispositivo conectado al puerto SFP tendrá prioridad.

#### **Conector de audio**

Bloque de terminales de 4 pines para entrada y salida de audio.

## Especificaciones

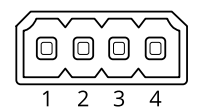

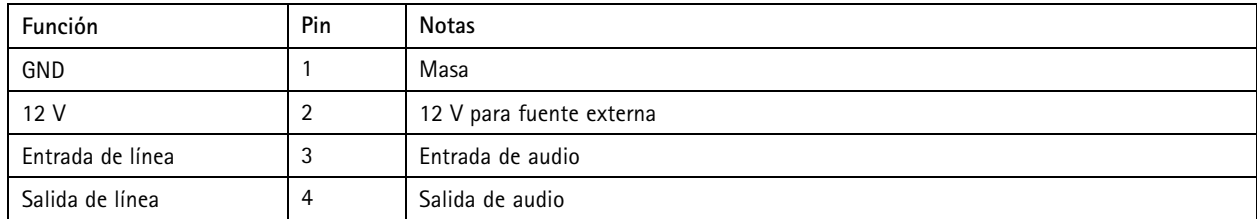

### **Conector E/S**

**Entrada digital -** Conectar dispositivos que puedan alternar entre circuitos cerrados y abiertos, por ejemplo, sensores PIR, contactos de puertas y ventanas <sup>o</sup> detectores de cristales rotos.

**Salida digital -** Conectar dispositivos externos como relés y LED. Los dispositivos conectados se pueden activar mediante la interfaz de programación de aplicaciones VAPIX®, mediante un evento <sup>o</sup> desde la página web del producto.

**ON/OFF (Encendido/Apagado) -** Activa <sup>o</sup> desactiva la salida PoE.

Bloque de terminales de 6 pines

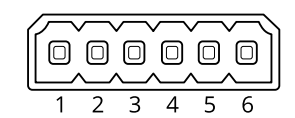

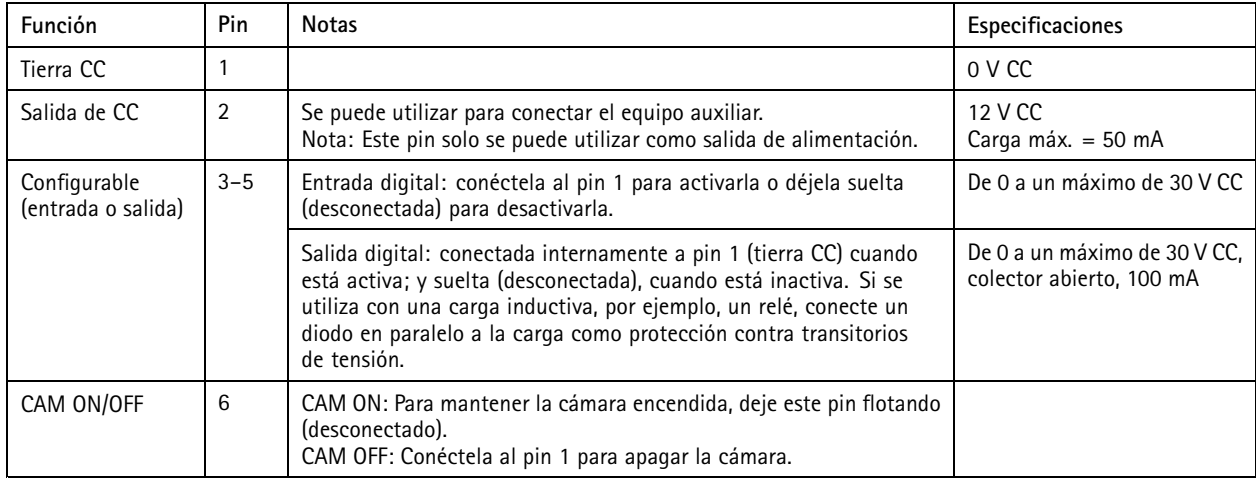

**Ejemplo**

## Especificaciones

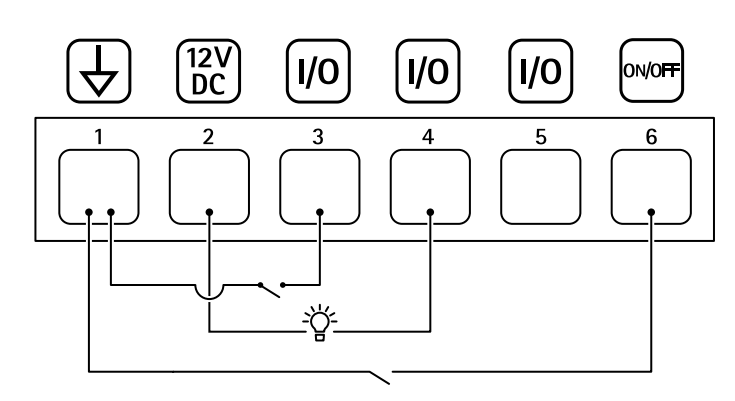

- *1 Tierra CC*
- *2 Salida de CC 12 V, 50 mA máx.*
- *<sup>3</sup> E/S configurable*
- *<sup>4</sup> E/S configurable*
- *<sup>5</sup> E/S configurable*
- *6 CAM ON/OFF*

Manual del usuario AXIS TU8003 90 W Connectivity Midspan Fecha: Junio 2022 © Axis Communications AB, 20 2 1 -

Ver . M3.2 2022 N.º de referencia T1 016624 1